## **Como identificar um cliente em uma nota delivery e realizar alterações nos dados cadastrais**

- Como verificar um cliente vinculado a uma nota delivery
- Como realizar alterações no cadastro do cliente delivery

## **Como identificar qual cliente esta vinculado a nota delivery e alterar as informações**

1. Abra a tela inicial do Degust e selecione a opção **Nota Fiscal**

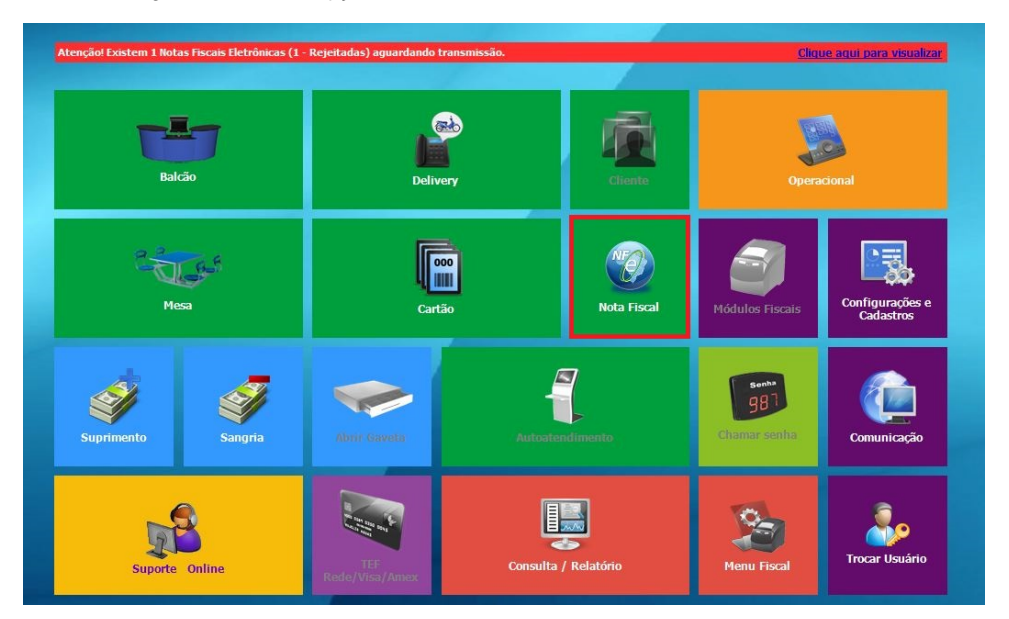

2. Selecione a opção **Nota fiscal Eletrônica ao Consumidor/S@T**

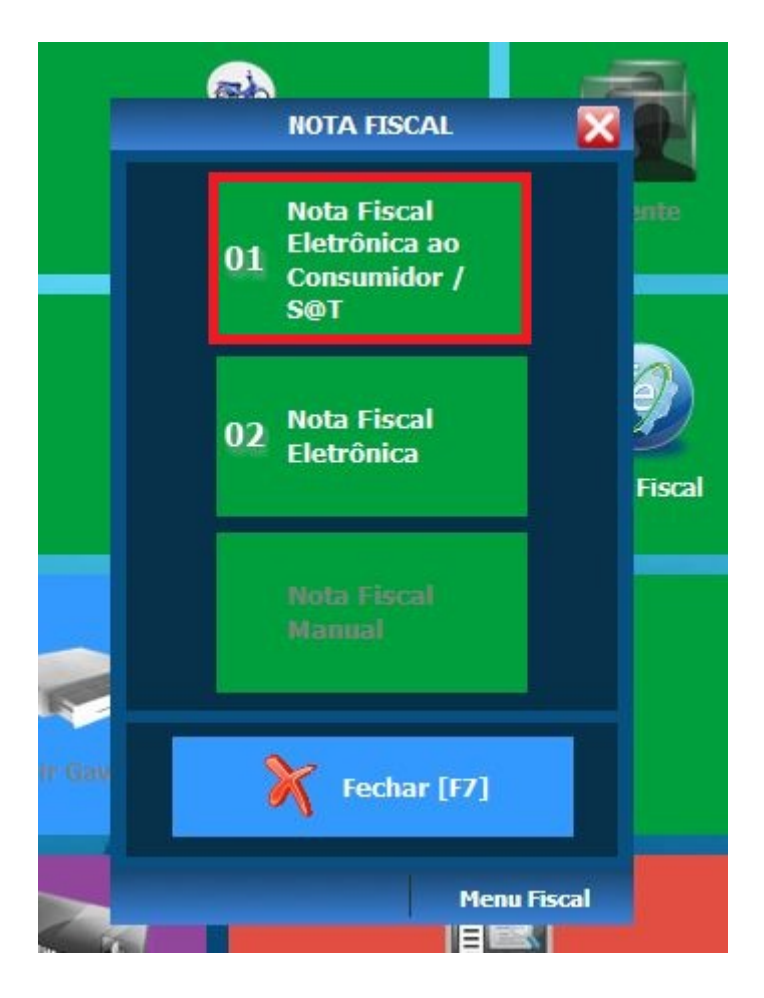

3. Localize a nota utilizando os filtros e clicando em **Consultar**, marque a nota e clique em **Detalhes**

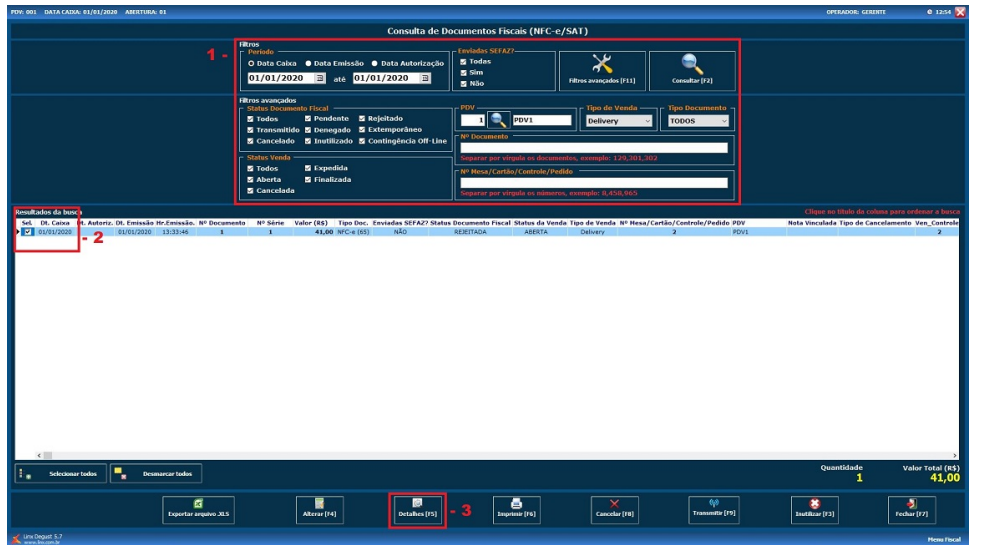

4. Nessa tela pode ser identificado o código e nome do cliente vinculado a nota

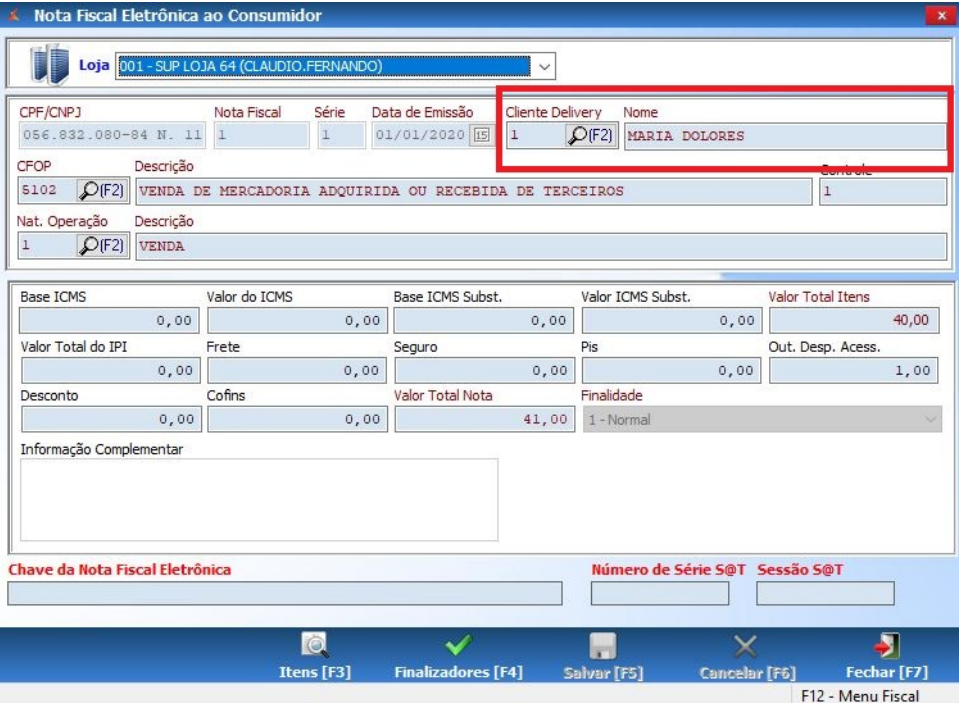

5. Voltando a tela inicial do Degust, selecione a opção **Configurações e Cadastros**

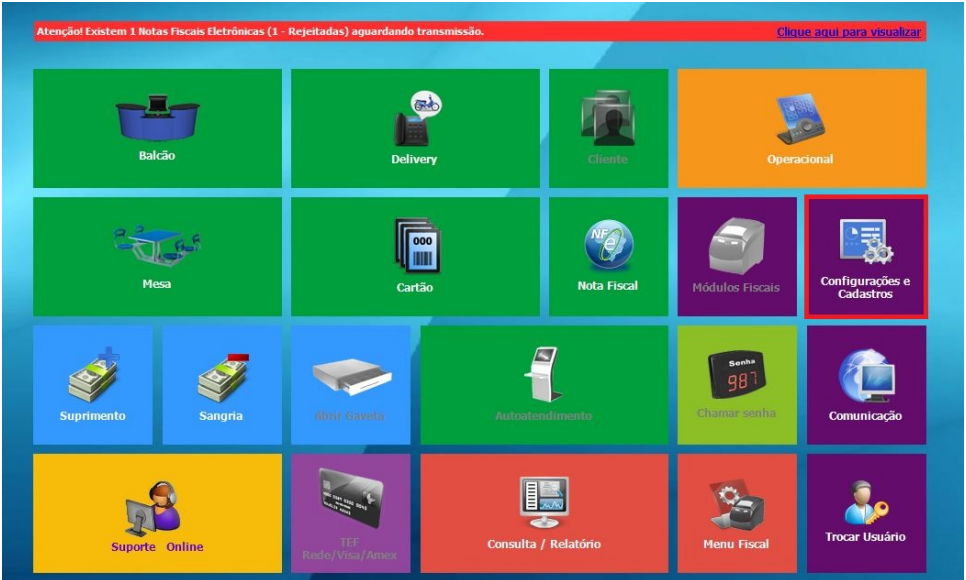

## 6. Selecione a opção **Clientes**

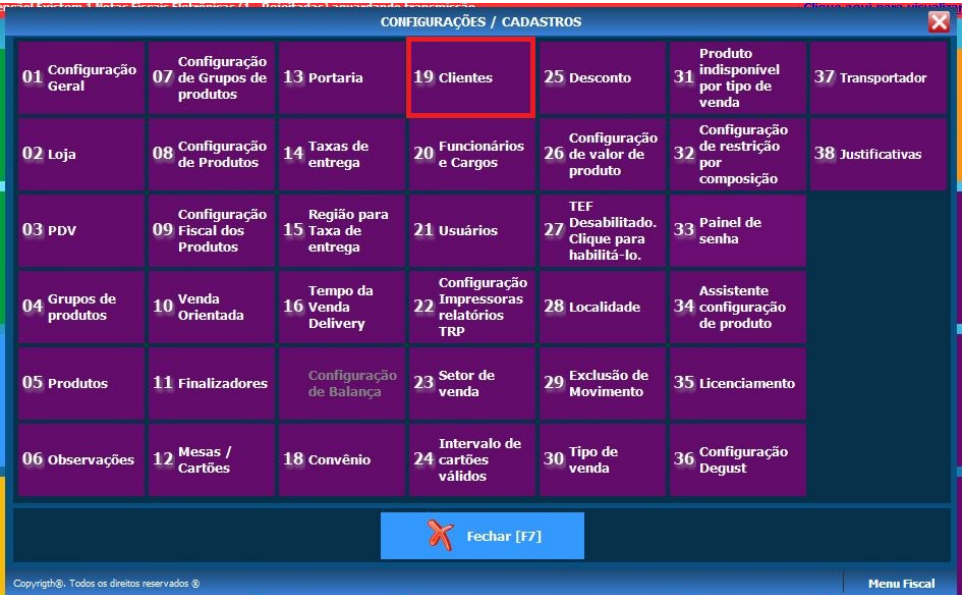

7. Coloque o código do cliente e tecle ENTER para busca-lo, realize as alterações necessários nos dados e salve

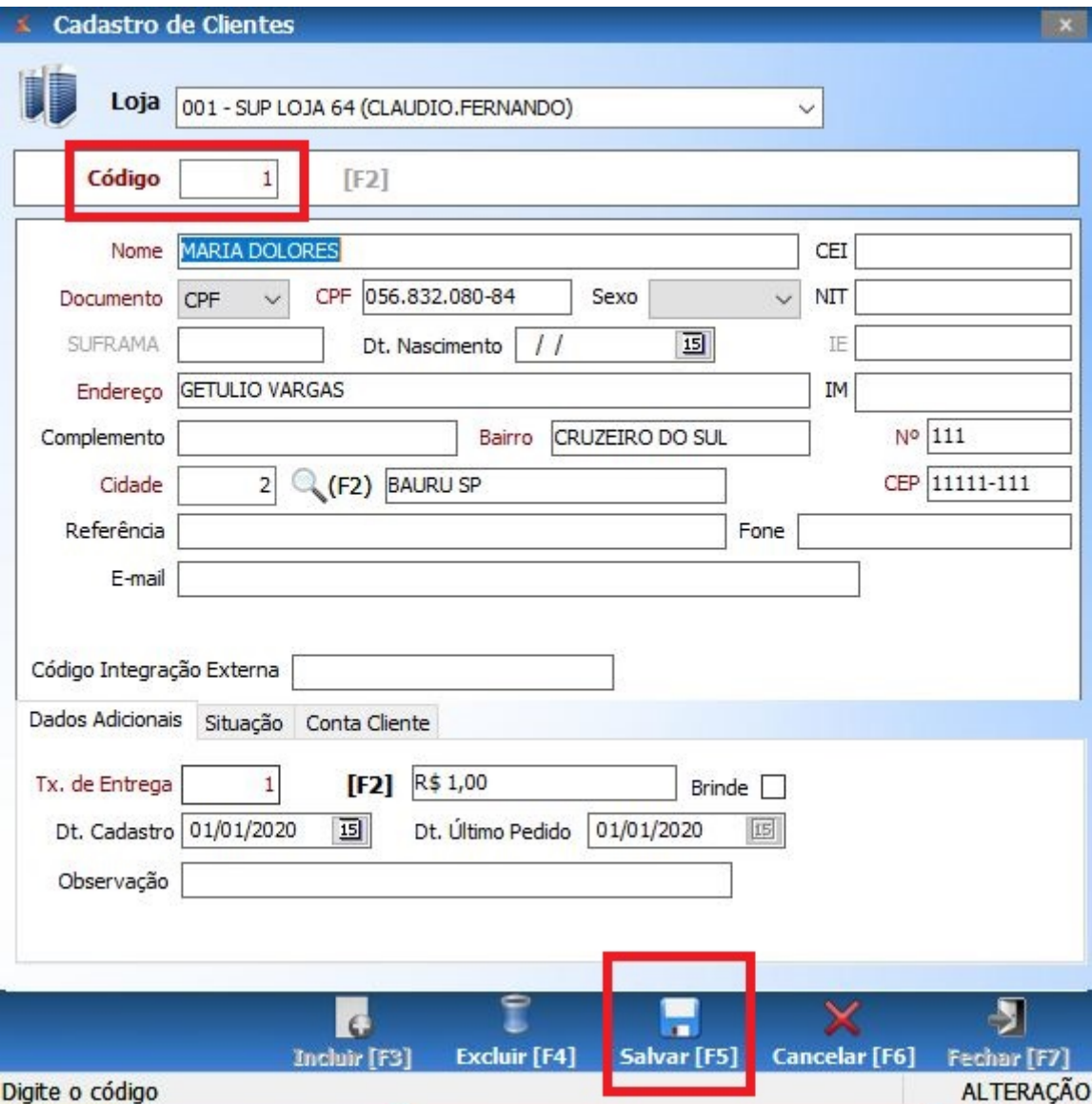

**Está com alguma dúvida?**

**Consulte todos nossos guias na busca de nossa página principal [clicando aqui](https://share.linx.com.br/display/FOOD/LINX+FOOD+SERVICE+-+DEGUST).**